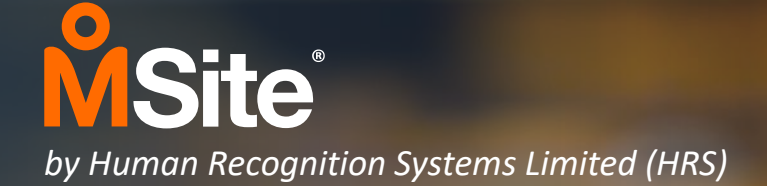

# **MSite Workforce app: Notifications Training**

November 2020 Version: 1.2

Confidential

# **Training Contents**

 $\mathcal{L}_{\text{max}}$  and  $\mathcal{L}_{\text{max}}$  . The set of the set of  $\mathcal{L}_{\text{max}}$ 

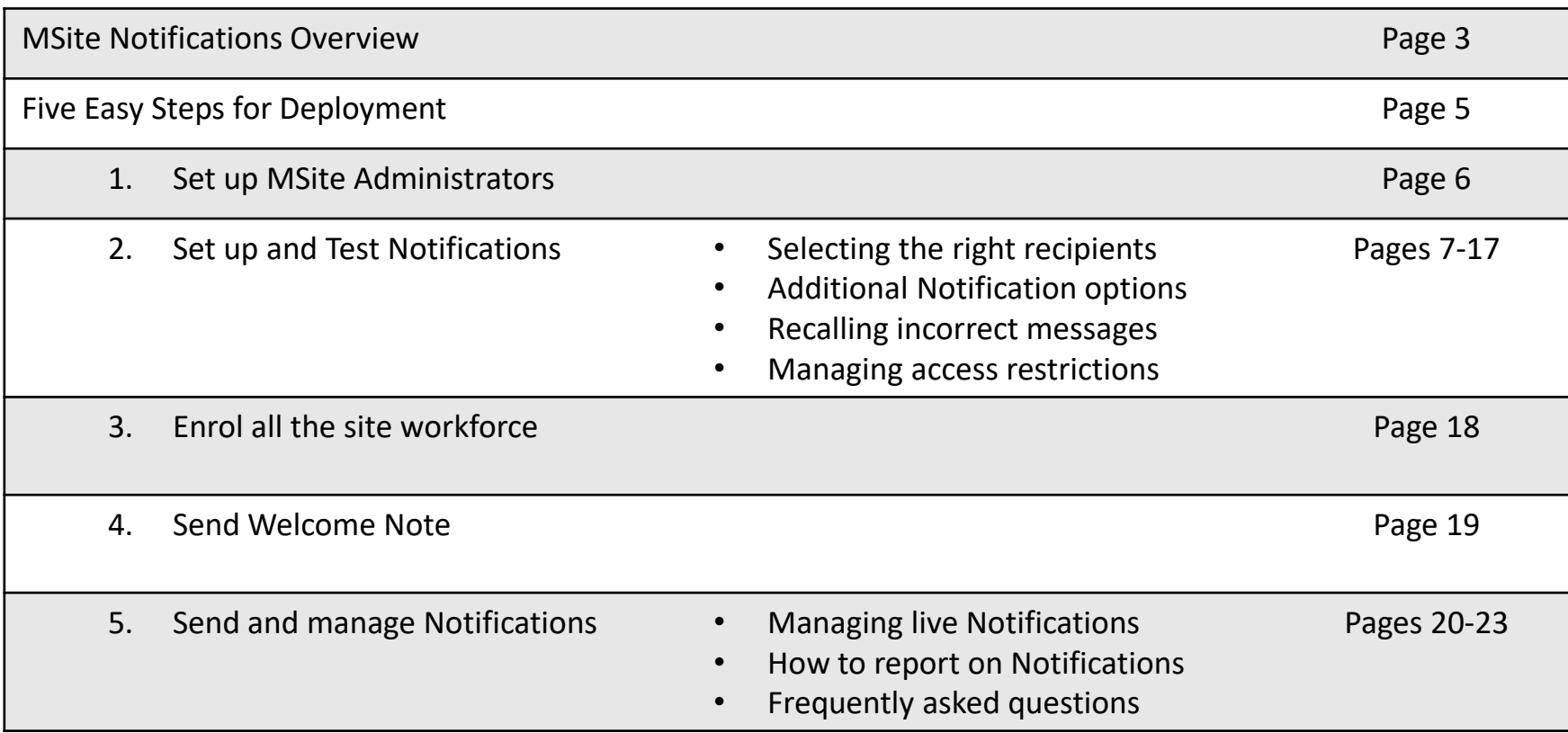

### **Two-way Communication with the Entire Site Workforce**

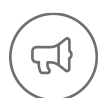

**Notifications** provides the ability for sites to easily communicate important updates to the site workforce via the MSite Workforce App to help improve site safety, productivity and efficiency.

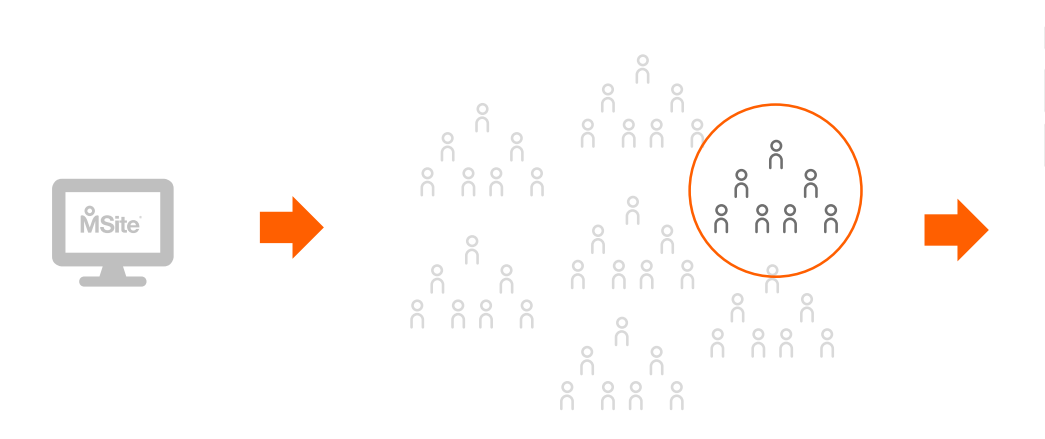

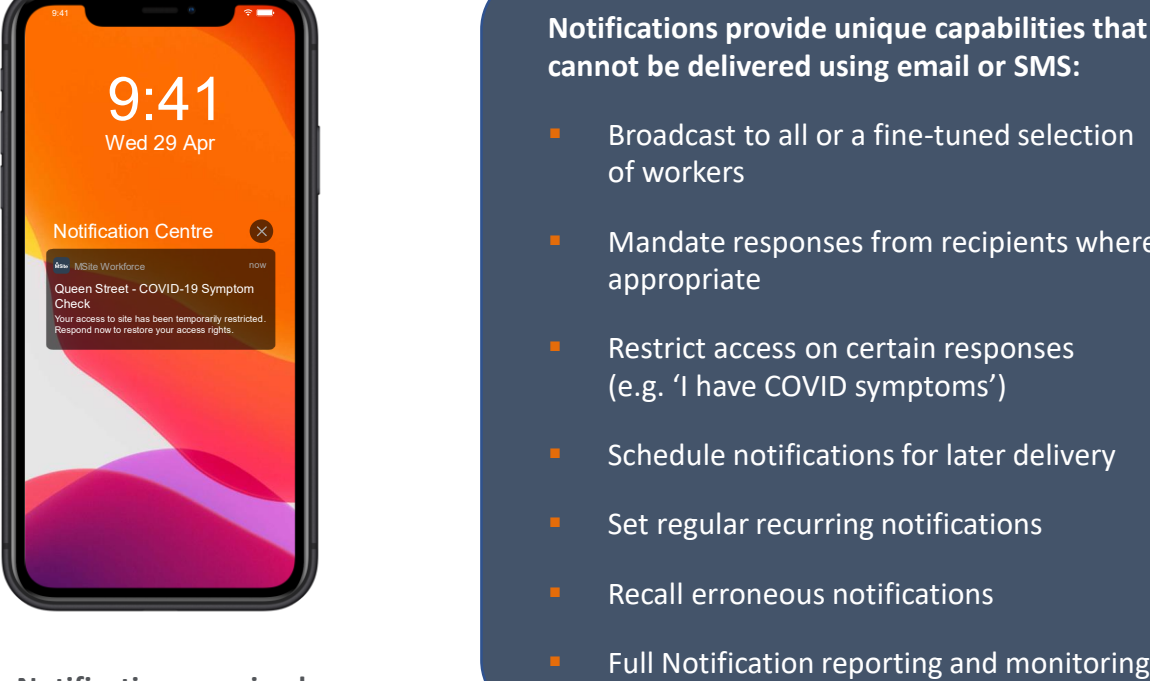

**Notifications received by worker in MSite Workforce App**

**Notifications provide unique capabilities that cannot be delivered using email or SMS:**

- Broadcast to all or a fine-tuned selection of workers
- Mandate responses from recipients where appropriate
- Restrict access on certain responses (e.g. 'I have COVID symptoms')
- Schedule notifications for later delivery
- Set regular recurring notifications
- **Recall erroneous notifications**
- 

**Message drafted in MSite by Administrator**

**Select targeted recipients on site**

3

### **How MSite Notifications Works – Who Does What?**

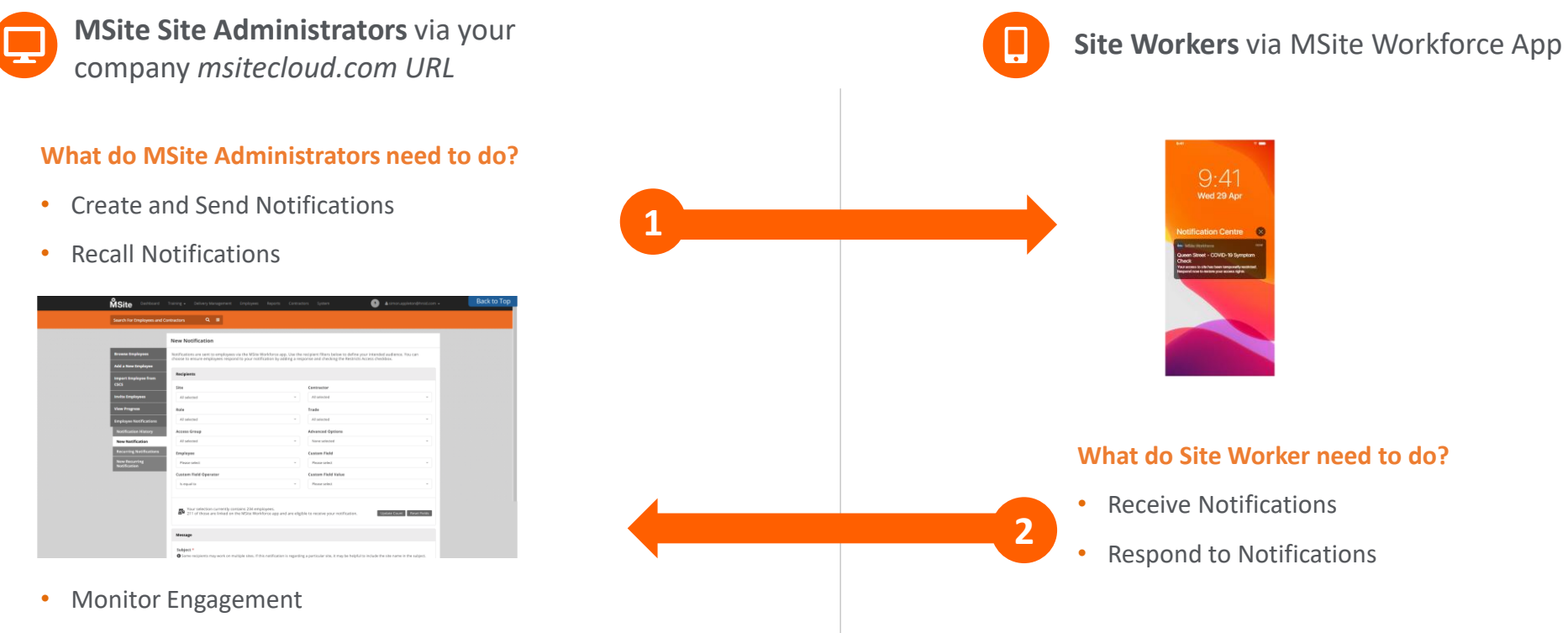

• Manage Restrictions

### **Five Easy Steps to Set Up your Site with MSite Notifications**

- **Set up Employee Notifications role for the right MSite Administrators on your site <sup>1</sup>**
- **2 Set up and run Test Notifications to check all is working**

**3**

**5**

- **Ensure all the site workforce are enrolled and using the MSite Workforce App**
- **4 Send welcome note to all site workforce App users**
	- **Send and manage Notifications to help keep workers on your site safe, informed and up to date**

**Full instructions on how to create Notifications are included in this training**

# **<sup>1</sup> Set up Employee Notifications Role for Administrators**

Only Administrators of MSite with the new Notifications role assigned can create and manage Notifications for the site so these will need to be set up. Once enabled, the Notifications can then be sent on any of the sites an Administrator is assigned.

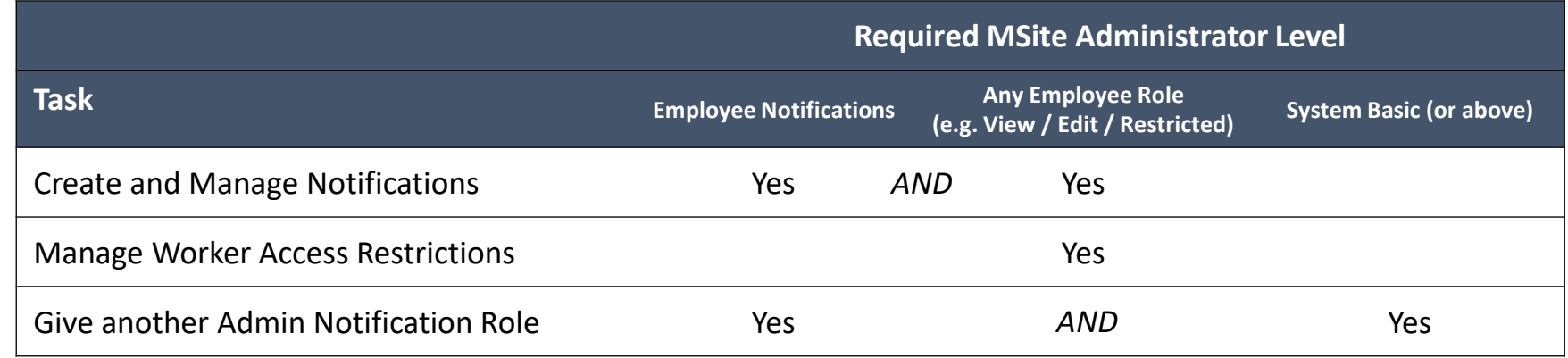

Users with the Notifications role can be identified using the MSite User Audit report, under Reports > System

**1**

**2**

**3**

**4**

**5**

**HINTS & TIPS >>** Check your company policy for which Administrators need to be set up and who is responsible for this.

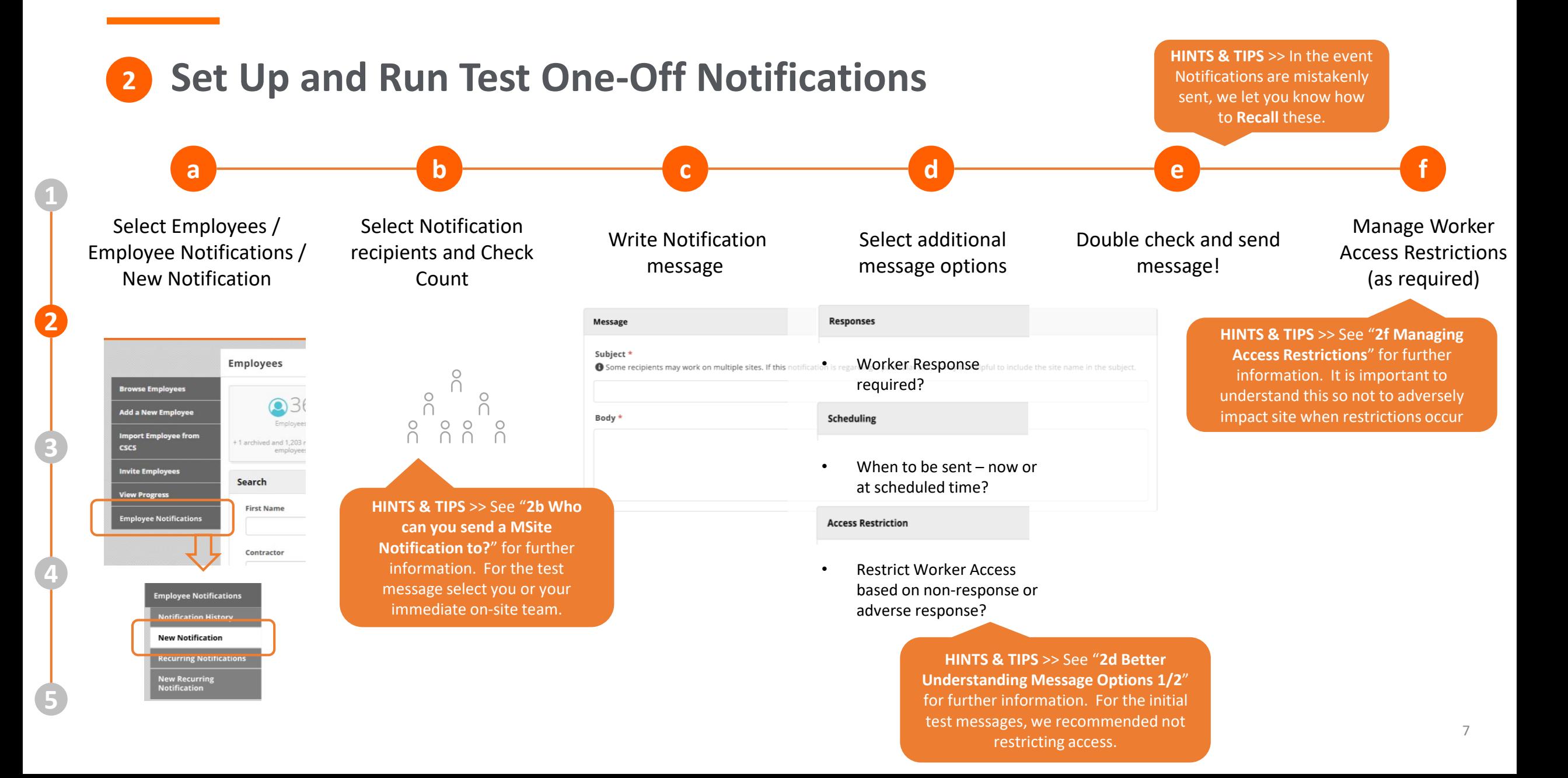

#### **Who can you send an MSite Notification to? 2b**

Each notification can be sent to a specific audience based on the selected Recipients criteria from a single worker to an entire site and any subgroup in between.

**1**

**2**

**3**

**4**

**5**

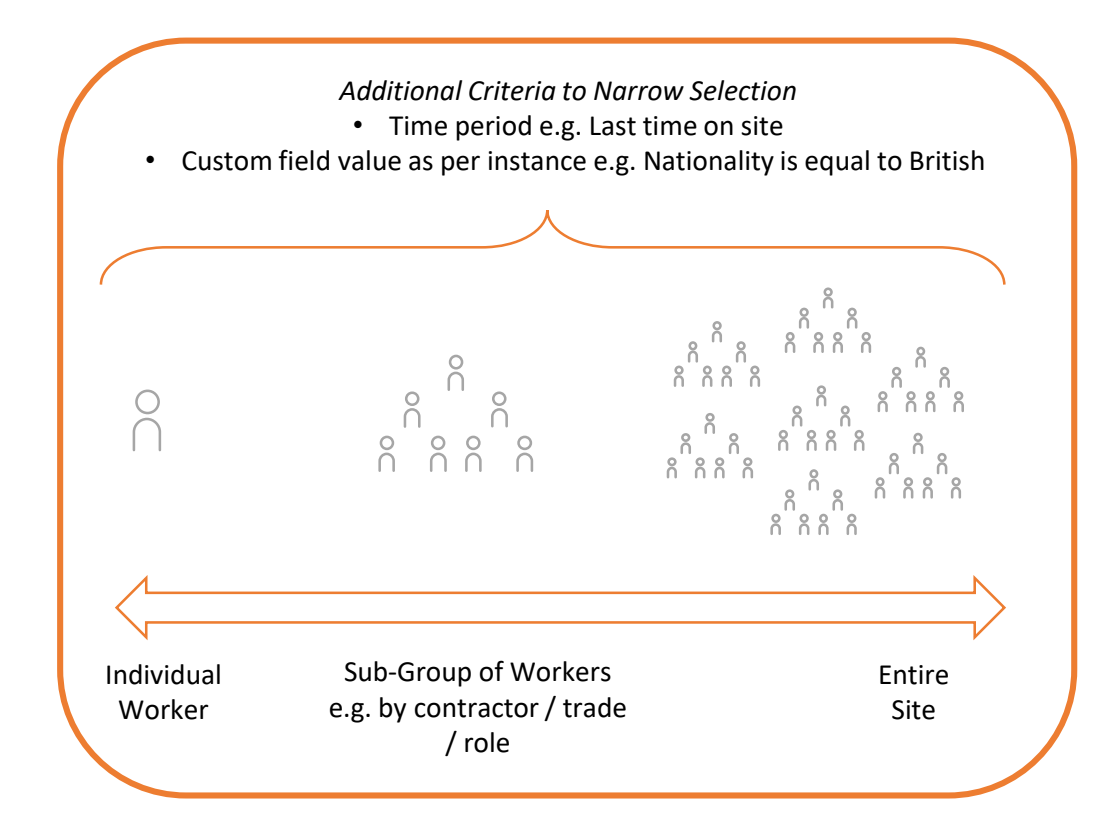

#### **New Notification**

Notifications are sent to employees via the MSite Workforce app. Use the recipient filters below to define your intended audience. You can choose to ensure employees respond to your notification by adding a response and checking the Restricts Access checkbox.

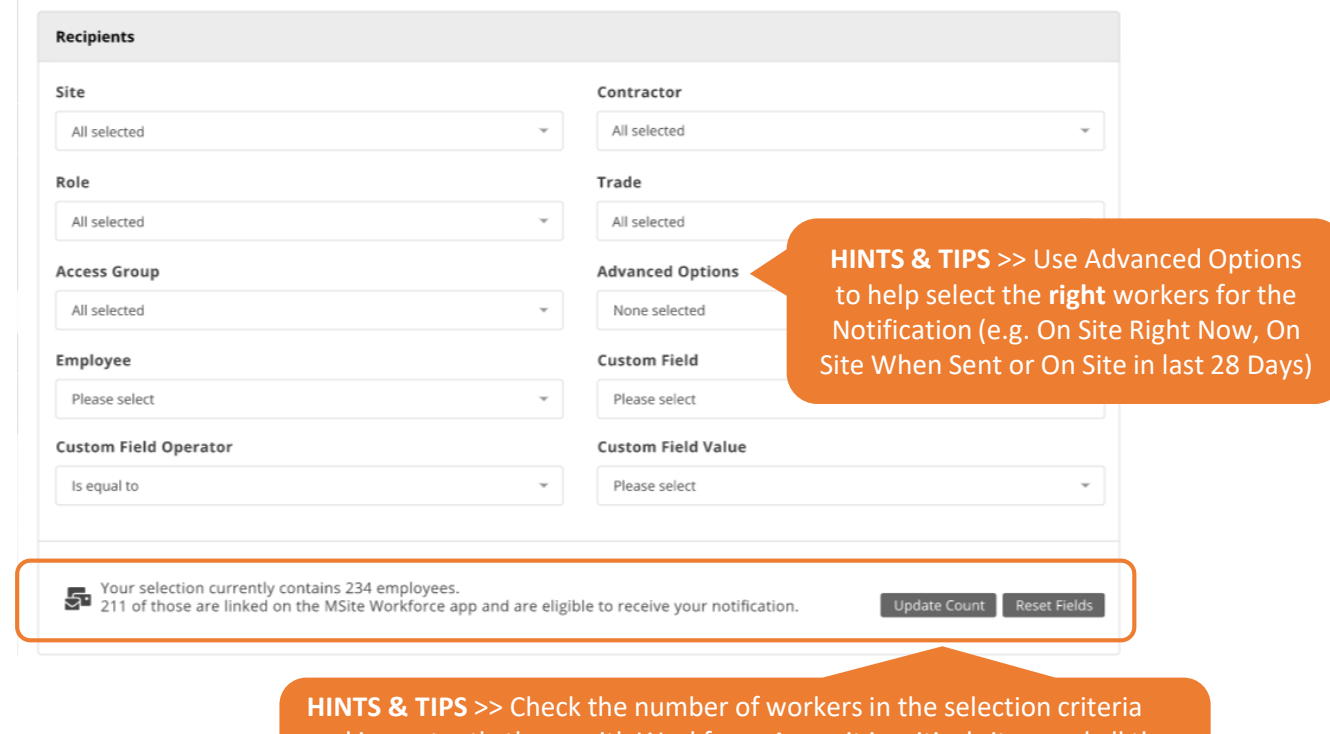

and importantly those with Workforce App – it is critical site enrol all the workers on the App to maximise the effectiveness of each notification. If you change the criteria fields, remember to update the count.

## **2b Better Understanding Message Options - 1**

#### Responses

### **Worker Response Required?**

**1**

**2**

**3**

**4**

**5**

Each message can require a specific response from the Worker which in turn can help control access to site for certain *adverse* responses. There is no limit to the number of responses per Notification but we recommend no more than 5.

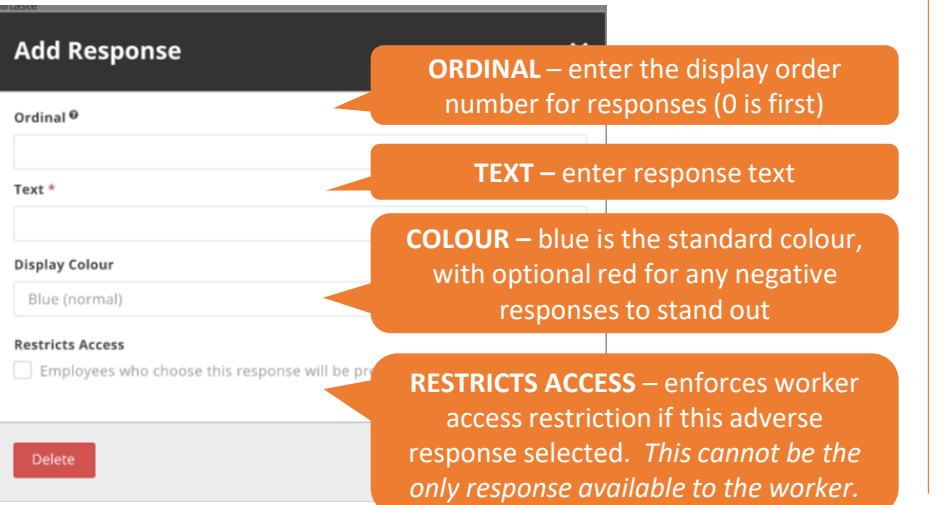

Individual Responses can be edited and deleted up to the message being sent. All responses can be reported on for future analysis.

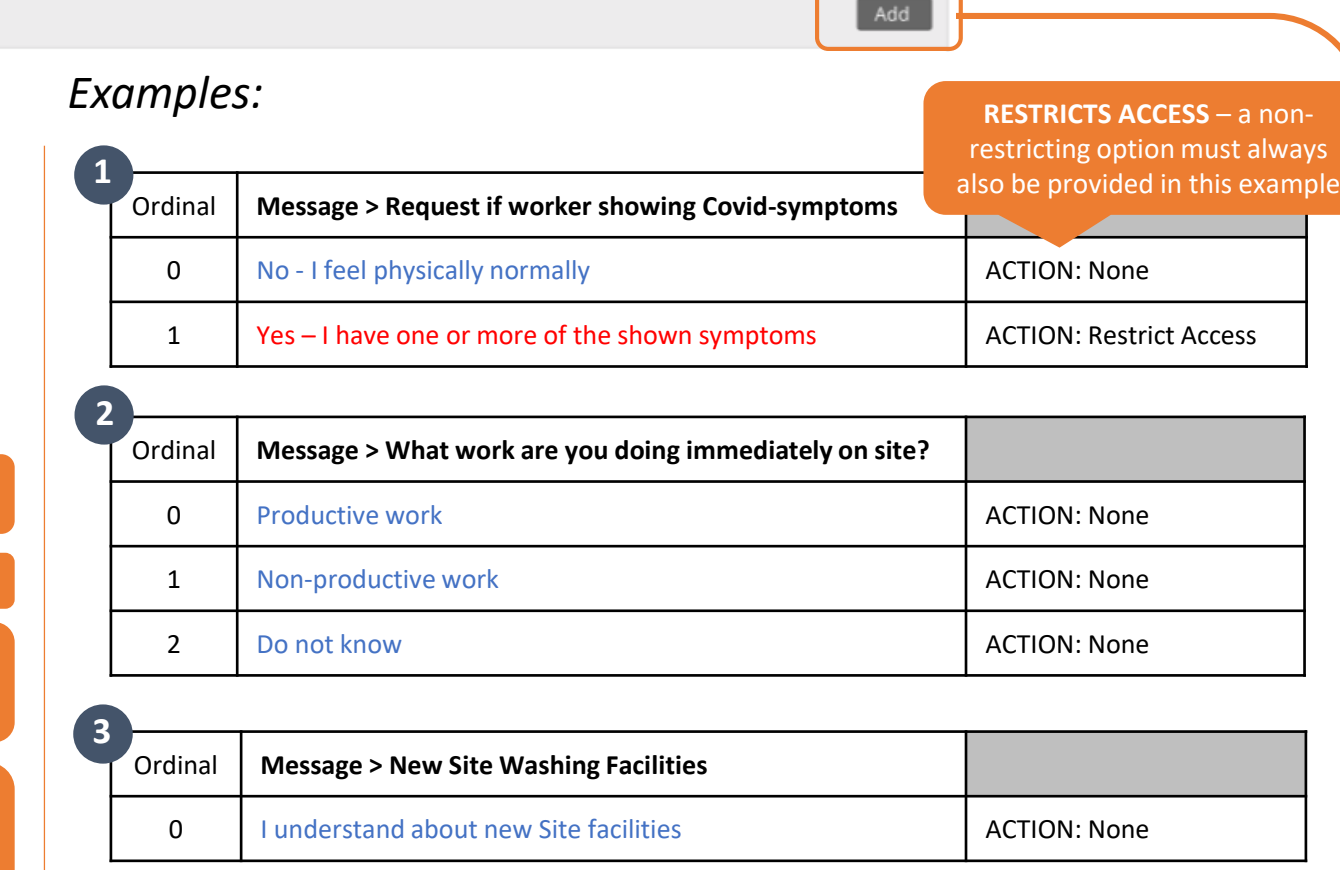

# **Better Understanding Message Options - 2**

### **Schedule Message**

Messages can either be sent immediately\* (default) or scheduled by time and day.

To set a pre-determined scheduled date, check the box and set the time and date when the Workers will receive the message.

#### Scheduling **Enable scheduling**

**1**

**2**

**3**

**4**

**5**

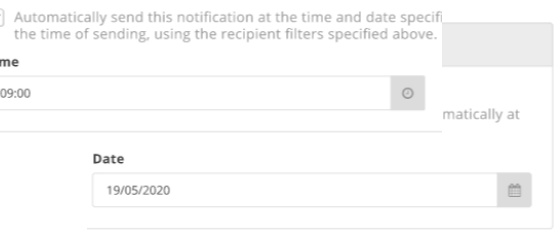

### **Restrict Access if NO Worker Response provided**

Finally there is an option that for any Notifications that require a Worker Response that access is restricted until they do respond. This should be used for important and safety critical Notifications whereby the acknowledgement of the worker is vital;

- **Extension of demolition works in area A and impact on site**
- **Visit of senior official and associated details**
- **New Health & Safety procedure launched on-site**

#### **Access Restriction**

#### **Restrict Access <sup>●</sup>**

 $\sqrt{\phantom{a}}$  Recipients of this notification will have their access restricted until they respond.

#### **On-the-day Restriction**

Restrictions imposed for not responding will only be applied on the day the notification is sent. If an employee is not on site on the day, they will not be restricted when they return to site, regardless of whether they responded or not. Restrictions imposed due to adverse responses will remain unchanged.

This can be set either on-the-day restriction (of the day the Notification is sent) or

# **IMPORTANT! – Double Checking Access Restrictions (…and Recall) 2e**

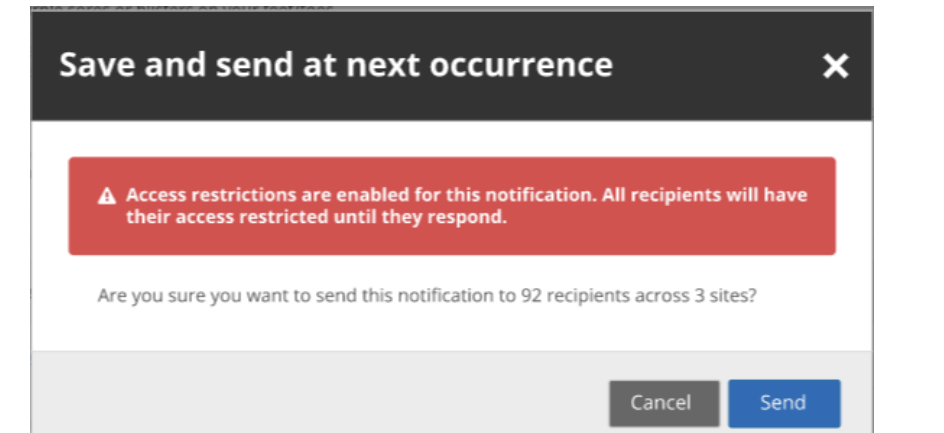

**1**

**2**

**3**

**4**

**5**

Given the potential impact on site access that a restricted access Notification could have, a warning message is shown prior to sending as a double check. *Employees > Employee Notifications > Notification > Recall*

HOWEVER if any Notification (with or without access restrictions) has been mistakenly sent, there is a RECALL function which removes the message en masse and all restrictions associated with the notification. This can be run at any time once a Notification is sent.

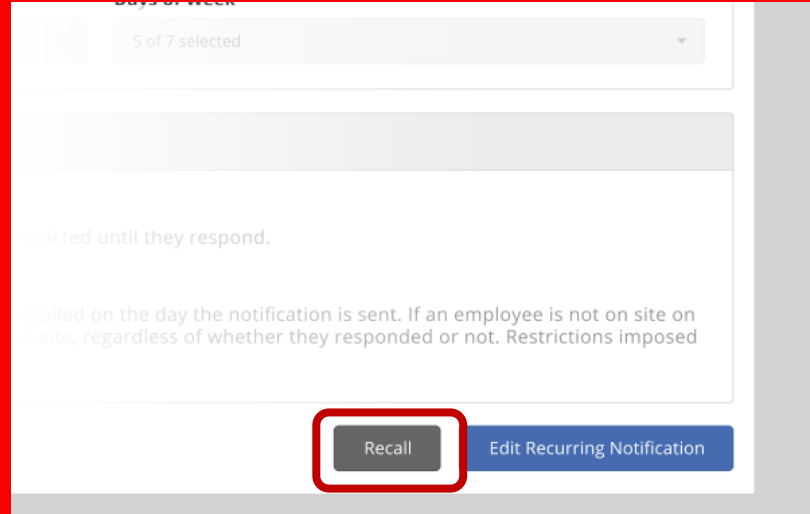

NOTE: Recurring Notifications will also require the recurrence to be removed to stop future messages – see Recurring Messages

### **2e Receiving Notifications via the Workforce App**

Workers should now see Notifications as part of the Workforce App, with new and existing messages displayed. Note that old messages can be viewed via the Show Read option in the Inbox.

#### **Recommended App Permissions**

**1**

**2**

**3**

**4**

**5**

• Grant permission for the MSite Workforce app to use Notifications on their device to ensure they receive important announcements from site. If not, new messages will not flag via the Notification Centre (see example)

#### "App" Would like to Send You **Notifications**

Notifications may include alerts. sounds and icon badges. These can be configured in settings.

**Don't Allow** OK

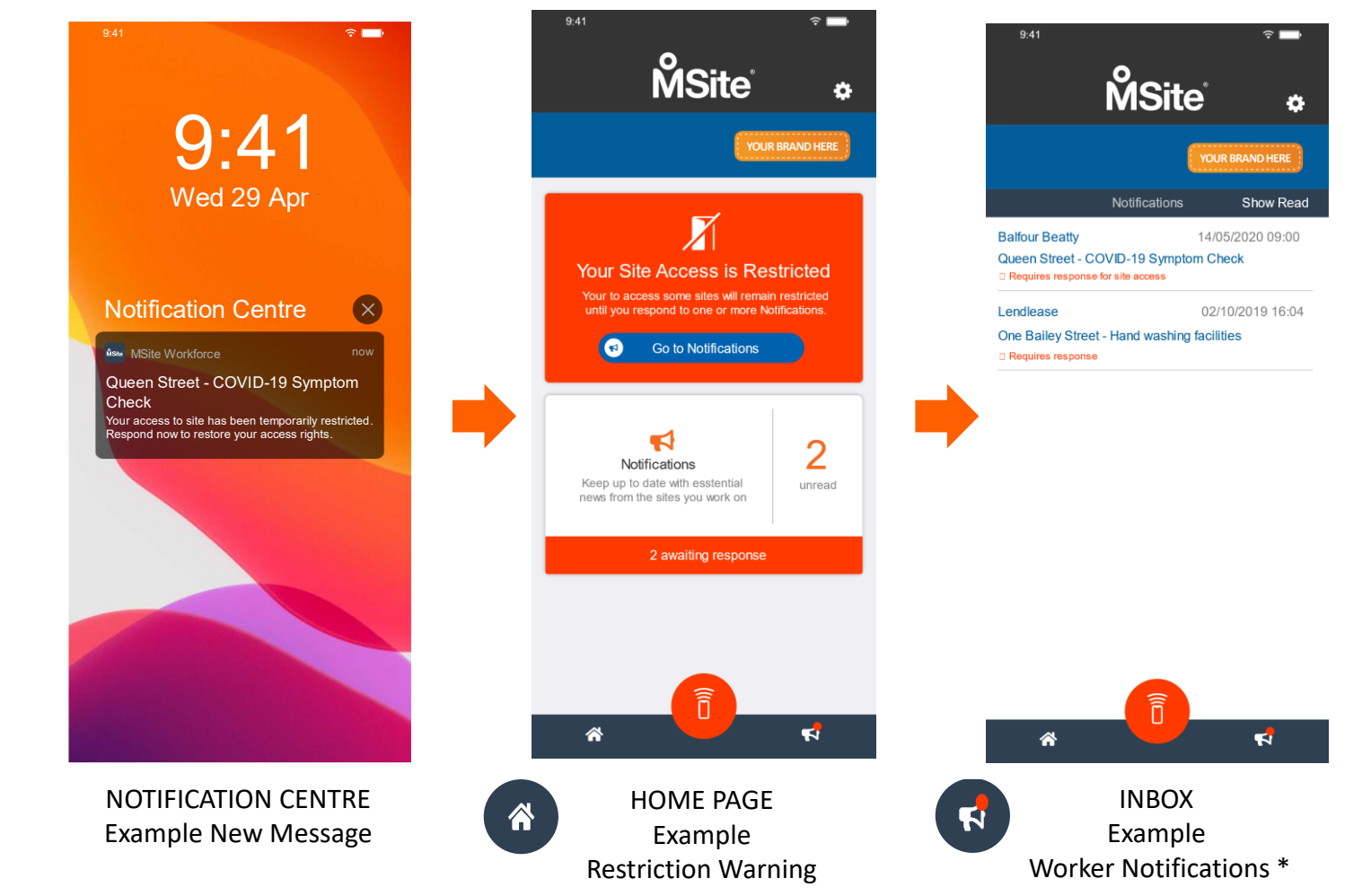

\* Note: if a sub-contractor works for two or more Contractors, inbox messages will be displayed from both.

# **<sup>2</sup> How to Create Recurring Notifications**

Notifications can also be created to be sent on a recurring basis based on the selected time and day(s) of week.

**1**

**2**

**3**

**4**

**5**

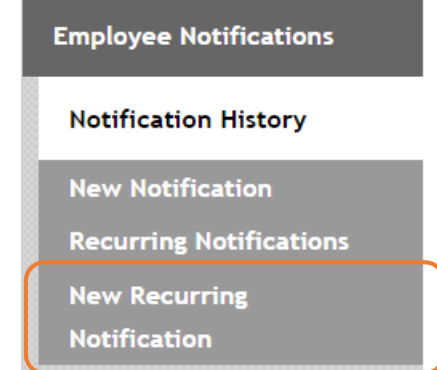

The process to set up a New Recurring Notification is the same as for a One-Off message except for the inclusion of the Recurrence section (shown right).

Once complete the Recurring Notifications can be viewed, along with

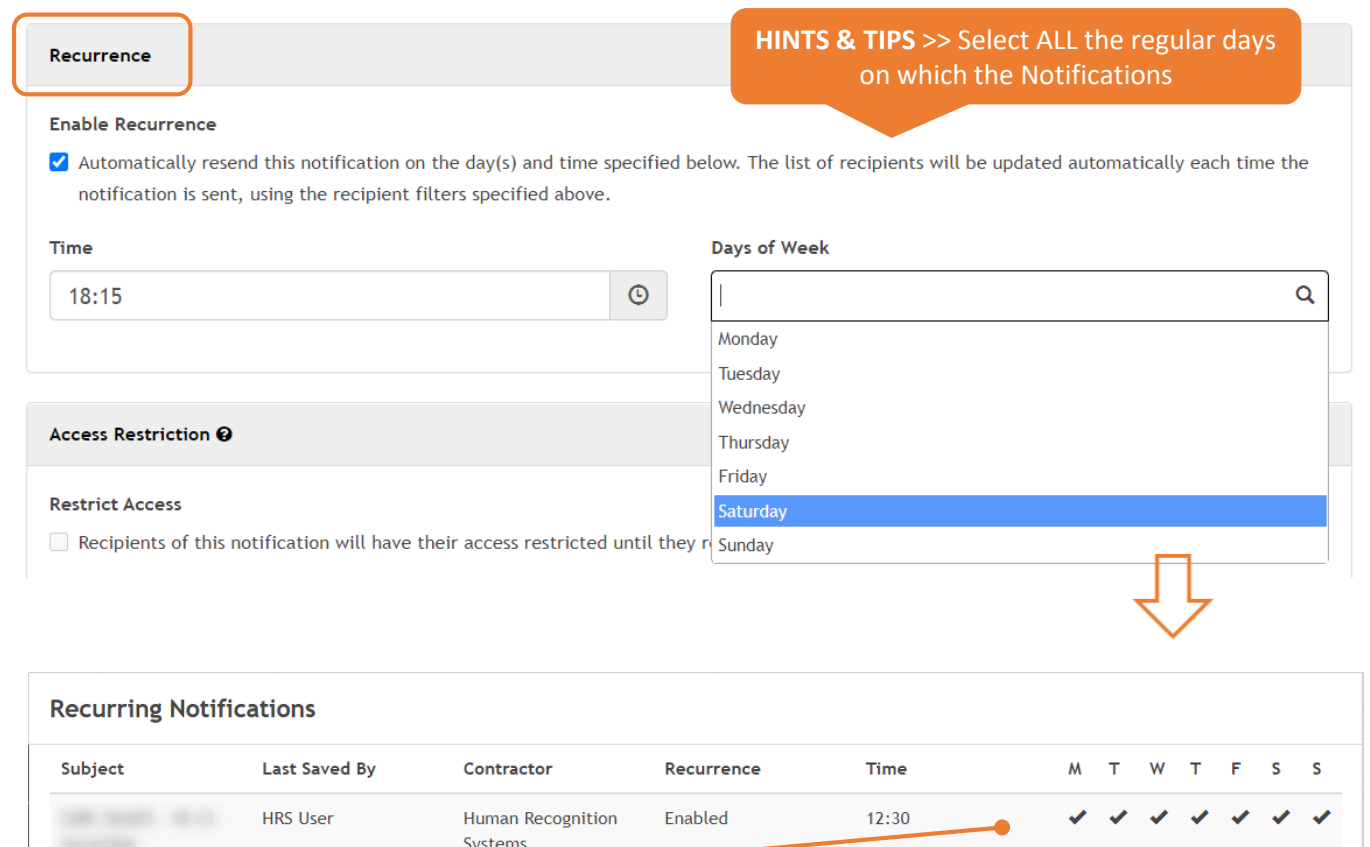

the recurring days of the week. *Employees > Employee Notifications > Recurring Notification*

Enabled

**Human Recognition** 

Systems

 $11:15$ 

# **<sup>2</sup> How to Edit or Stop Recurring Notifications**

Once created Notifications will run until manually stopped.

**1**

**2**

**3**

**4**

**5**

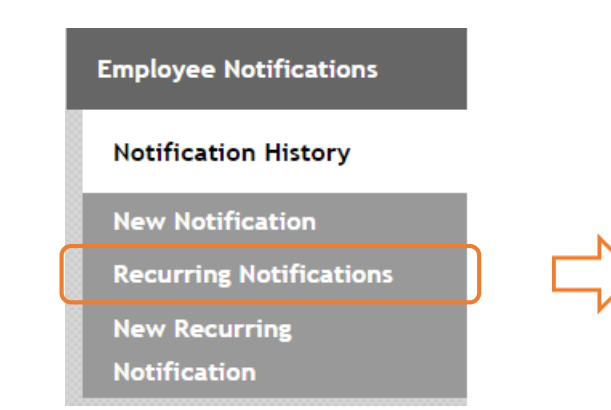

### Select the required Notification to update from the list which will be displayed.

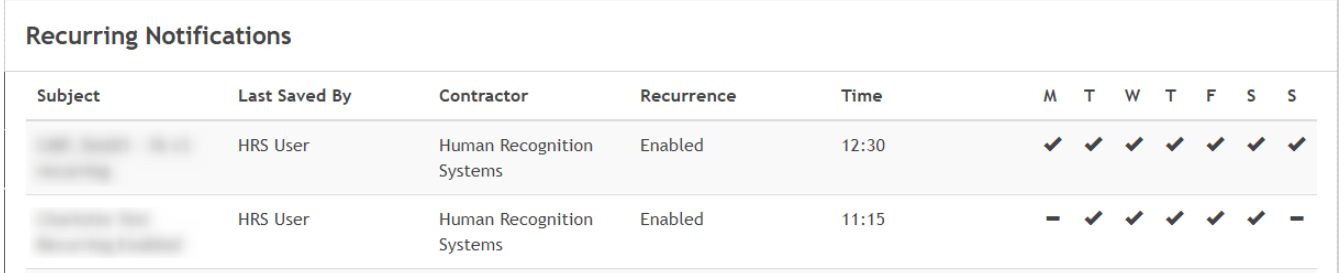

### **TO EDIT:**

Make the required changes to the Notification and then scroll to the bottom and select:

### **TO DISABLE:**

Scroll to the bottom of the Notification and select:

Save & Send at Next Recurrence

#### Save & Disable Recurrence

*Employees > Employee Notifications > Recurring Notification*

# **2f How does the Worker see any Notification Access Restrictions?**

Access Restrictions are displayed on the MSite Touch device so the worker will see these when trying to access site, whatever the Worker's access method (e.g. by App, Fingerprint, Card)

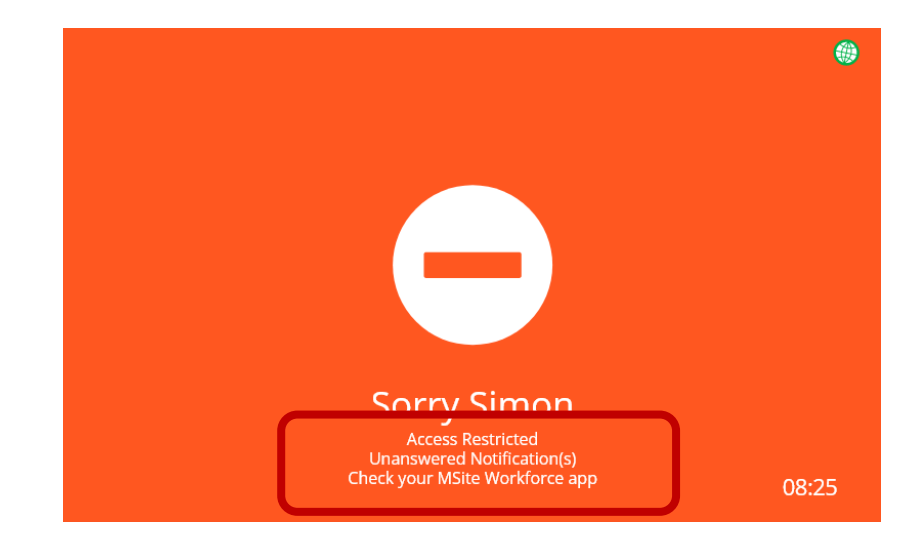

**1**

**2**

**3**

**4**

**5**

### **Unanswered Notification(s)**

### **How to Rectify?**

Employee can self-rectify by opening the App and responding to outstanding notifications. Can also be rectified by an MSite Administrator with 'Employee' permissions

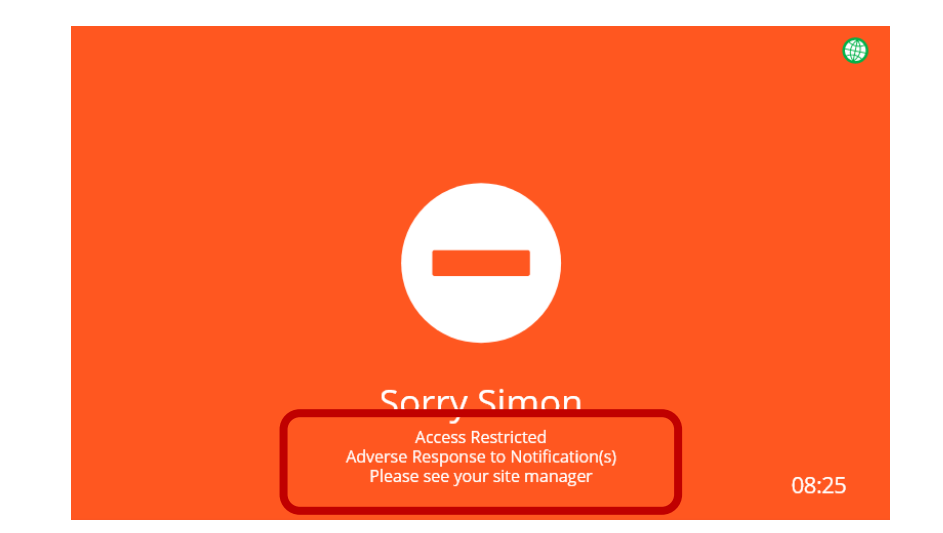

### **Adverse Response to Notification(s)**

### **How to Rectify?**

Can only be rectified by an MSite Administrator with 'Employee' permissions

**HINTS & TIPS** >> See "**How does the MSite Administrator resolve Restrictions for a Worker?**" for further information.

#### **How does the Workforce App show Notification Restrictions? 2f**

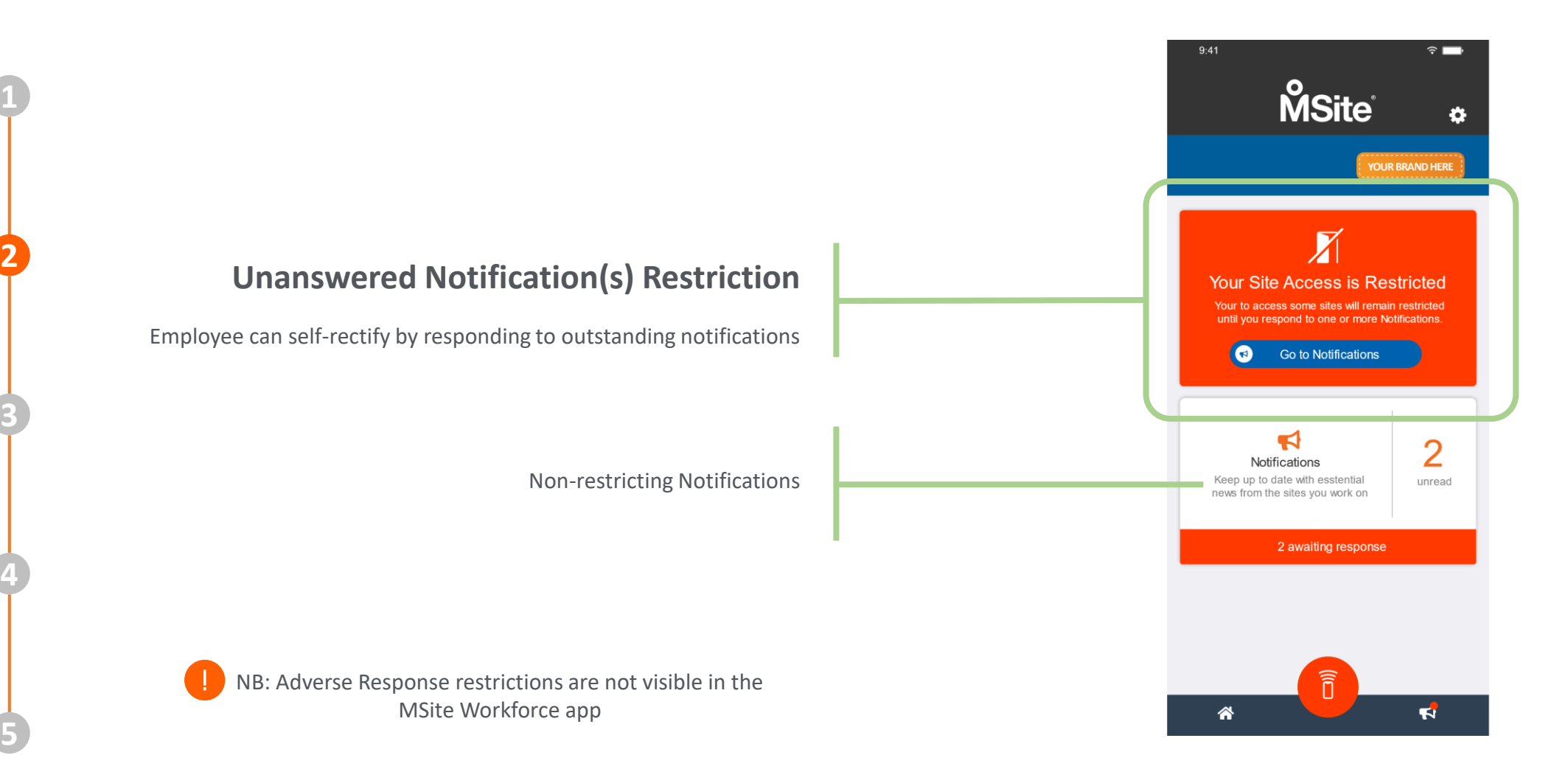

# **2f How does the MSite Administrator resolve Restrictions for a Worker?**

Restrictions imposed for Unanswered Notifications and Adverse Responses to Notifications can be identified in several areas of MSite:

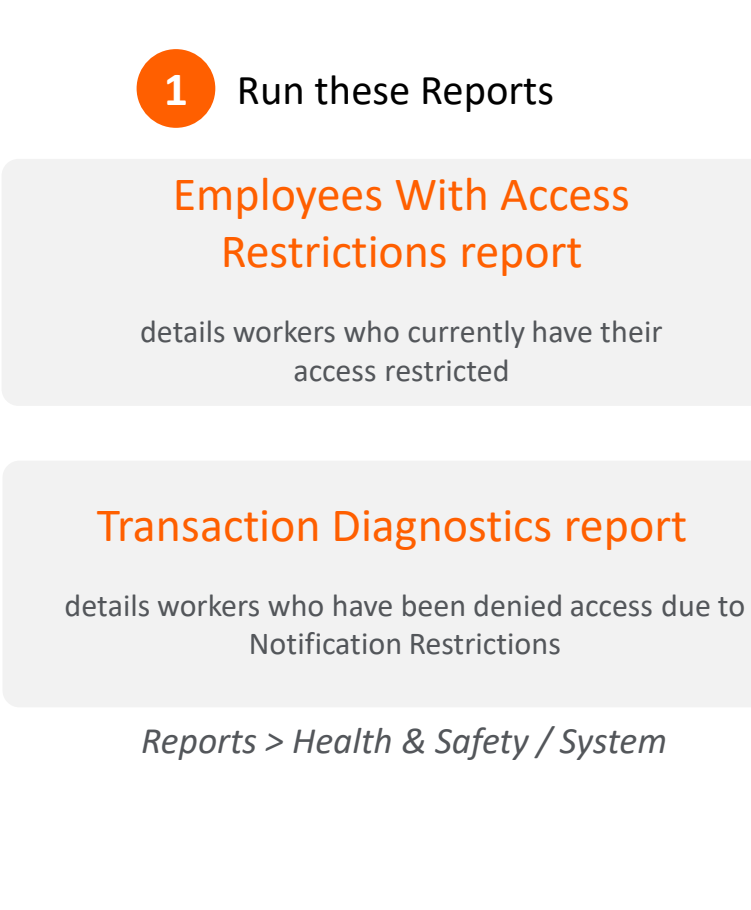

**1**

**2**

**3**

**4**

**5**

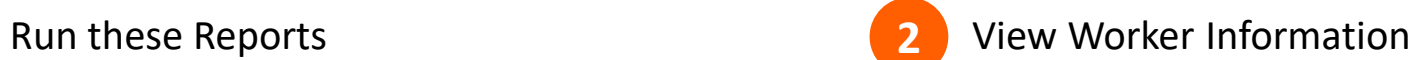

### Employee page

details current restriction status for a chosen worker. These can then be removed via Fix Access Issues.

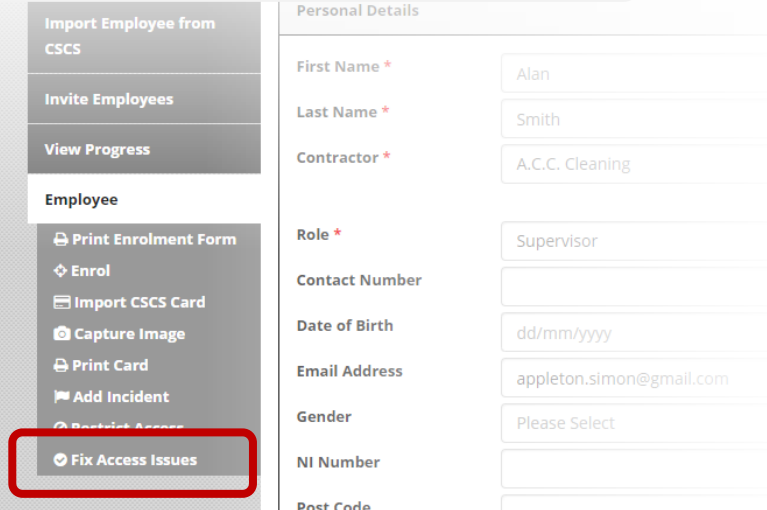

# **<sup>3</sup> Enrolling the Site Workforce**

In order to maximise the benefit of the Notifications App, sites should encourage high level of Workforce App adoption through a comprehensive enrolment plan.

The key steps for the enrolment of the Workforce App

- Each worker downloads the MSite Workforce App
- Link worker to your Company via QR Code

**1**

**2**

**3**

**4**

**5**

• Use App for Contactless Entry and Contract Tracing

For further information about worker enrolment, please see the Workforce App enrolment User Guide.

### **Reminder:**

Ensure worker sets Push permission in order to receive App and use of Notifications to provide alerting through Notifications Centre

### **New App Workers Existing App Workers**

For those already enrolled on the Workforce App, sites just need to ensure that each worker:

- has the latest version of the App \*
- updates permissions for the App (see Reminder)
- accepts updated Terms and Conditions (if required)

#### **Legacy App Version Users**

Workforce app users with a legacy version\*\* installed:

- Will not receive any notifications
- Once they upgrade to a compatible app version, they won't receive notifications that have already been processes
- Version number found in *App / Settings*

\*any Workforce App version 1.14.X or higher.

\*\* any Workforce App version 1.13.X or earlier.

# **<sup>4</sup> Send the Site Notifications Welcome Note**

**1**

**2**

**3**

**4**

**5**

We recommend that once the complete site workforce is enrolled that the Notifications product is formally launched as the new tool to help effectively communicate with everyone. Each company will have their own ideas but here is a sample message to start things off.

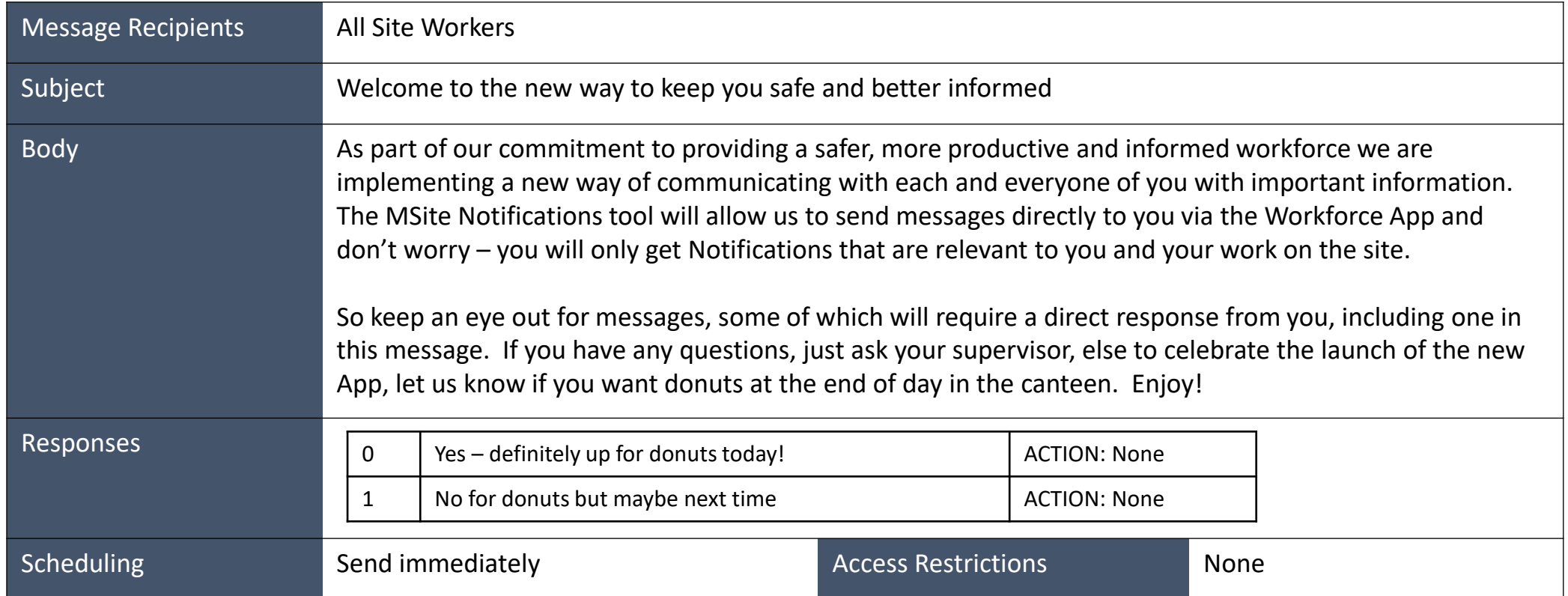

# **<sup>5</sup> Sending and Manage Site Notifications**

**HINTS & TIPS Notification to** 

Now your site should be ready to start sending out messages.

Once sent all messages are then able to be viewed on the Notifications History.

Within this history, it contains all Notification History including:

- Notification Subject
- Notification Author
- **Recurring Notification**
- Status > Sent or Scheduled (due to be Sent)
- # of Recipients
- Sent Date

**1**

**2**

**3**

**4**

**5**

### **Note:**

A site Administrator can see any messages sent to employees on a site where they have permissions

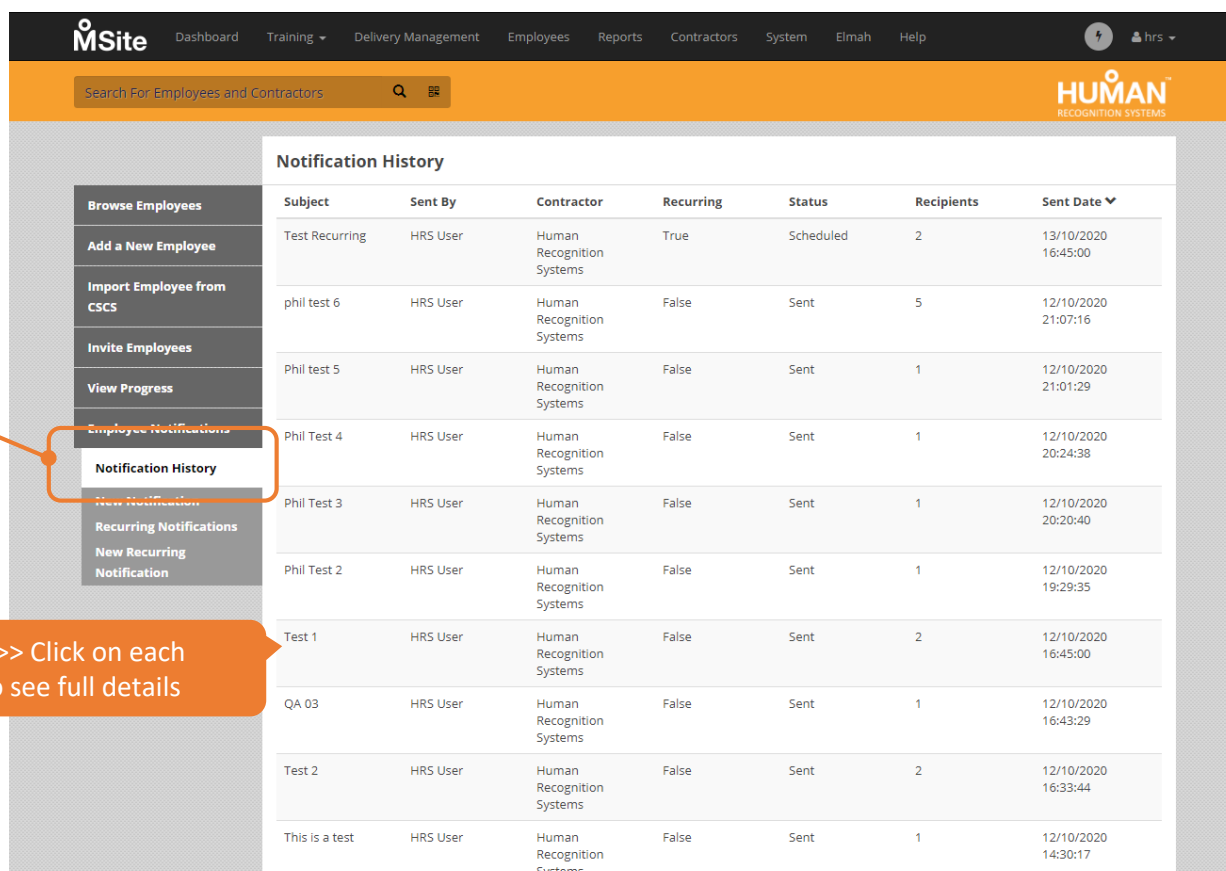

### *Employees > Employee Notifications > Notification History*

**HINTS & TIPS** >> Use the arrows and sort by Sent Date to help locate specific messages .

 $\begin{array}{|c|c|c|c|c|c|c|c|}\n\hline\n\end{array}$  (  $\begin{array}{|c|c|c|c|c|c|}\n\hline\n\end{array}$  (  $\begin{array}{|c|c|c|c|c|}\n\hline\n\end{array}$ Show 10  $\vee$ 

# **<sup>5</sup> Example Notifications for your Site**

**1**

**2**

**3**

**4**

**5**

How your site and company deploy the Notifications product is now completely in your hands. However to give you a helping hand, here are a few best practice ideas from our customers as to help getting Notifications quickly established.

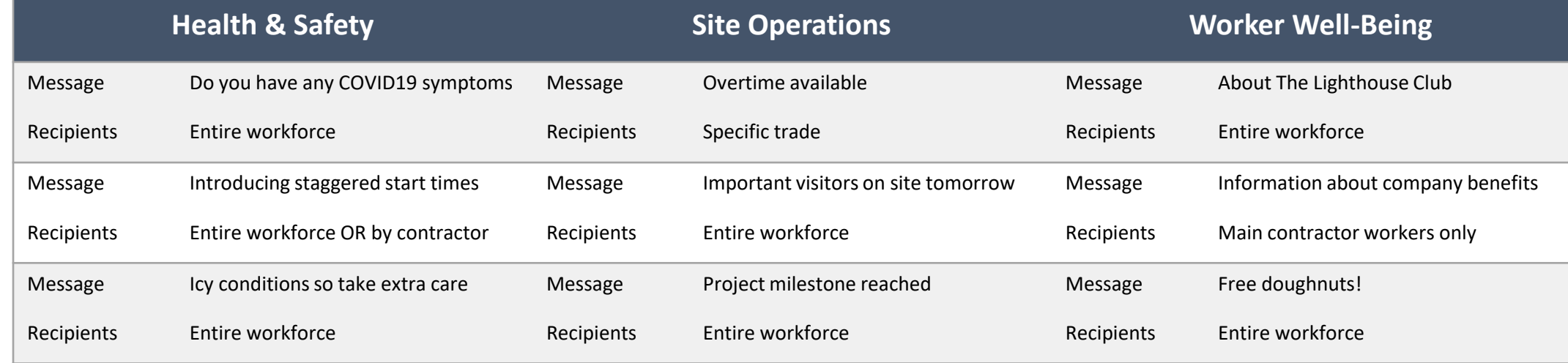

# **<sup>5</sup> Monitoring Worker Engagement**

**1**

**2**

**3**

**4**

**5**

Finally, there is full audit Reporting associated with each and every Notification that is sent. This allows Administrators to understand the effectiveness of Workforce engagement and analyse specific responses.

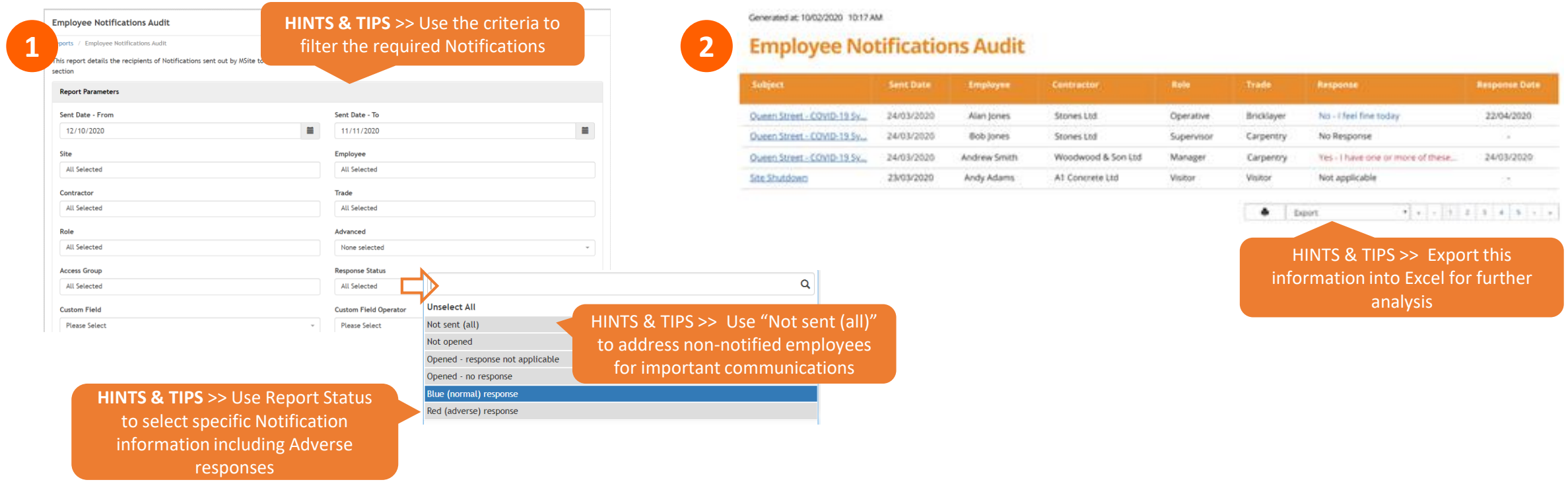

*Reports > System > Employee Notification Audit*

# **<sup>5</sup> Notifications Frequently Asked Questions**

**1**

**2**

**3**

**4**

**5**

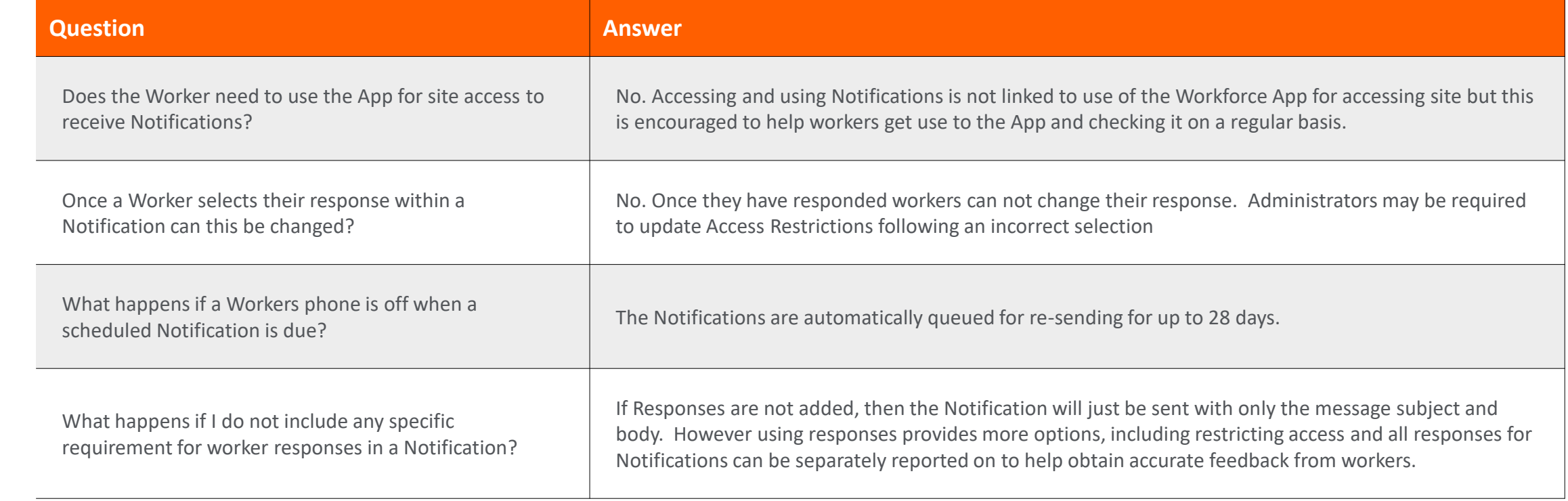